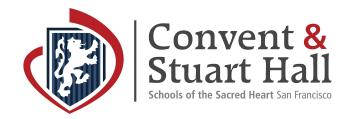

# Add School Website Calendars to your Personal Calendar

#### Step 1

Select the **Calendar** button in the website header.

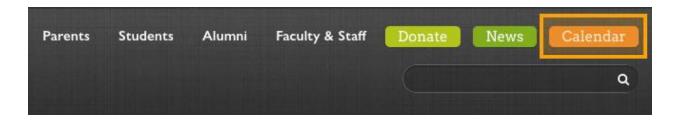

#### Step 2

Use the Calendar tabs to select a calendar.

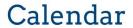

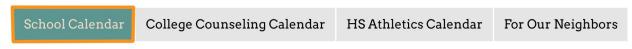

## Step 3

Select the RSS icon.

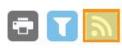

#### **Step 4 Choose Calendar Type and Follow Applicable Instructions**

Hover over the ICAL button for All Public calendars on this page and select the option: <u>Get Standard iCal URL</u> | <u>Get Google ical URL</u> | <u>Add to Default Calendar App (Outlook 2k7, Apple iCal, etc)</u> for your personal calendar system. By adding the All Public calendar, you will see All School Events and the other Form calendars at the same time. This is recommended.

**Please note:** You can also add individual calendars separately but we strongly recommend that all parents add the **All School Events** calendar to ensure you don't miss relevant events. If an event involves more than one Division or Form, it will default to the **All School Events** calendar and will *not* be listed on individual Form calendars.

### Adding a Standard ICAL Calendar

Select Get Standard iCal URL.

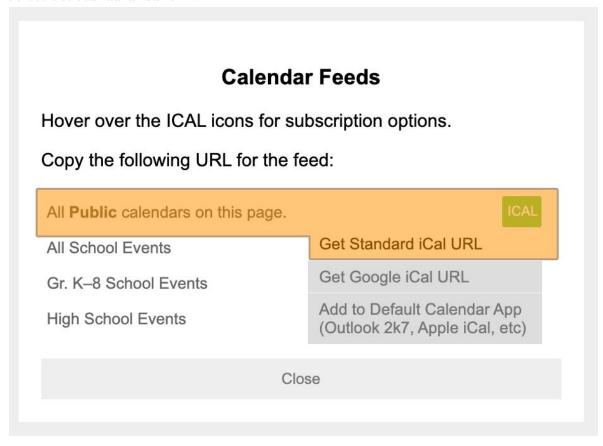

**Copy the link** that appears at the top of the window.

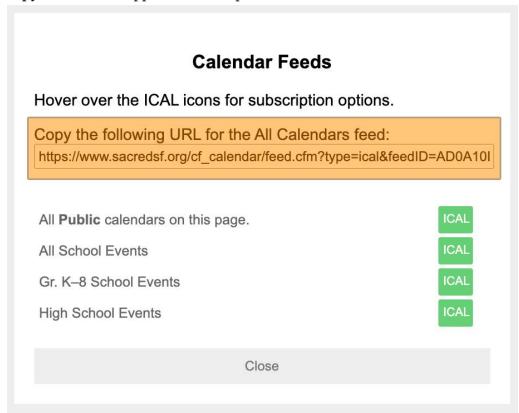

In **iCAL** under **File** select **New Calendar Subscription**. In the popup that appears paste the link and click **Subscribe**.

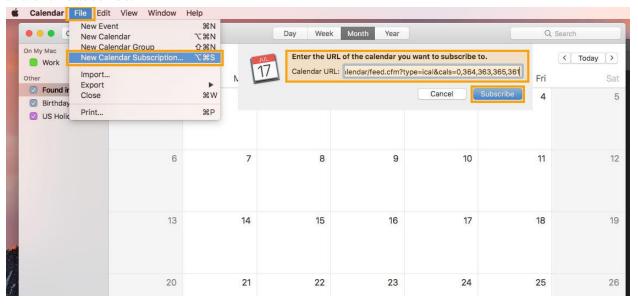

# Adding a Google Calendar

Select Get Google iCal URL.

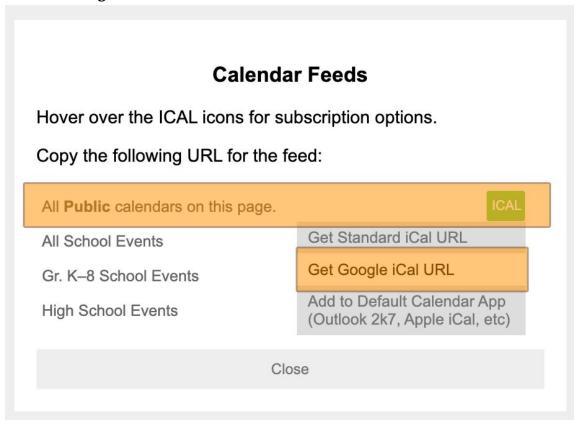

**Copy the link** that appears at the top of the window.

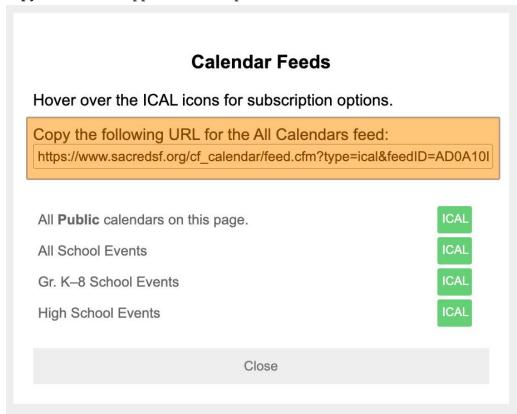

In your **Google Calendar** tab navigate to **Other calendars**, select the down arrow and select **Add by URL**.

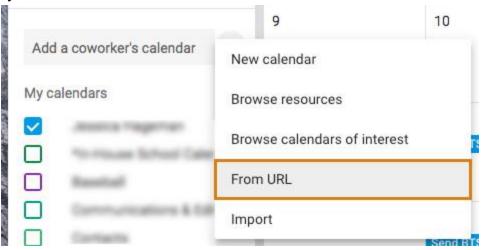

Paste the URL into the pop-up window and click **Add Calendar**. The calendar should show up right away.

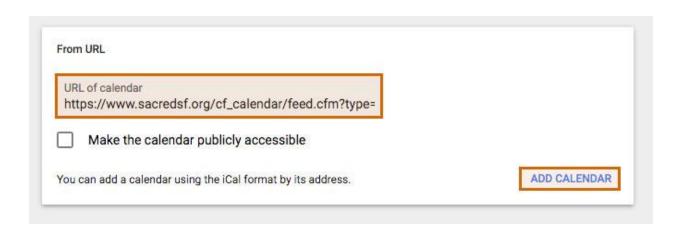

## Adding Website Calendar to Your Default Calendar App

Select Add to Default Calendar App (Outlook 2k7, Apple iCal, etc).

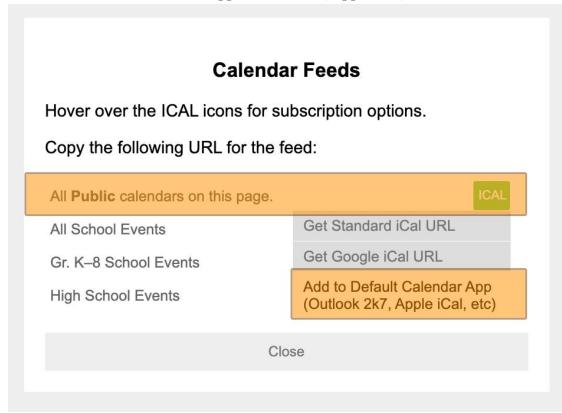

Select **Open Calendar**. Selecting the Open Calendar option will automatically open your **Default Calendar App** and ask you to add it.

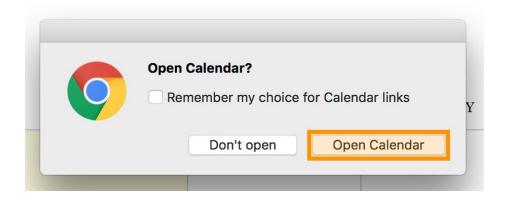